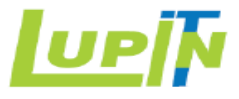

### SAP Ariba SLP Training Manual for US and Canada Suppliers

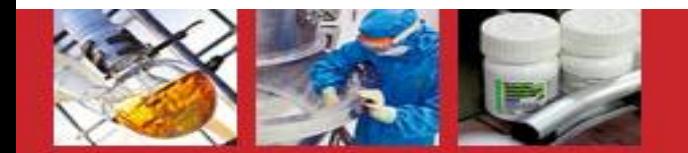

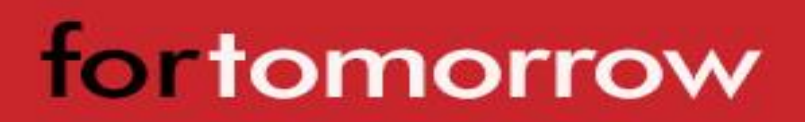

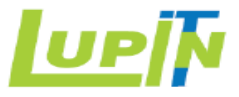

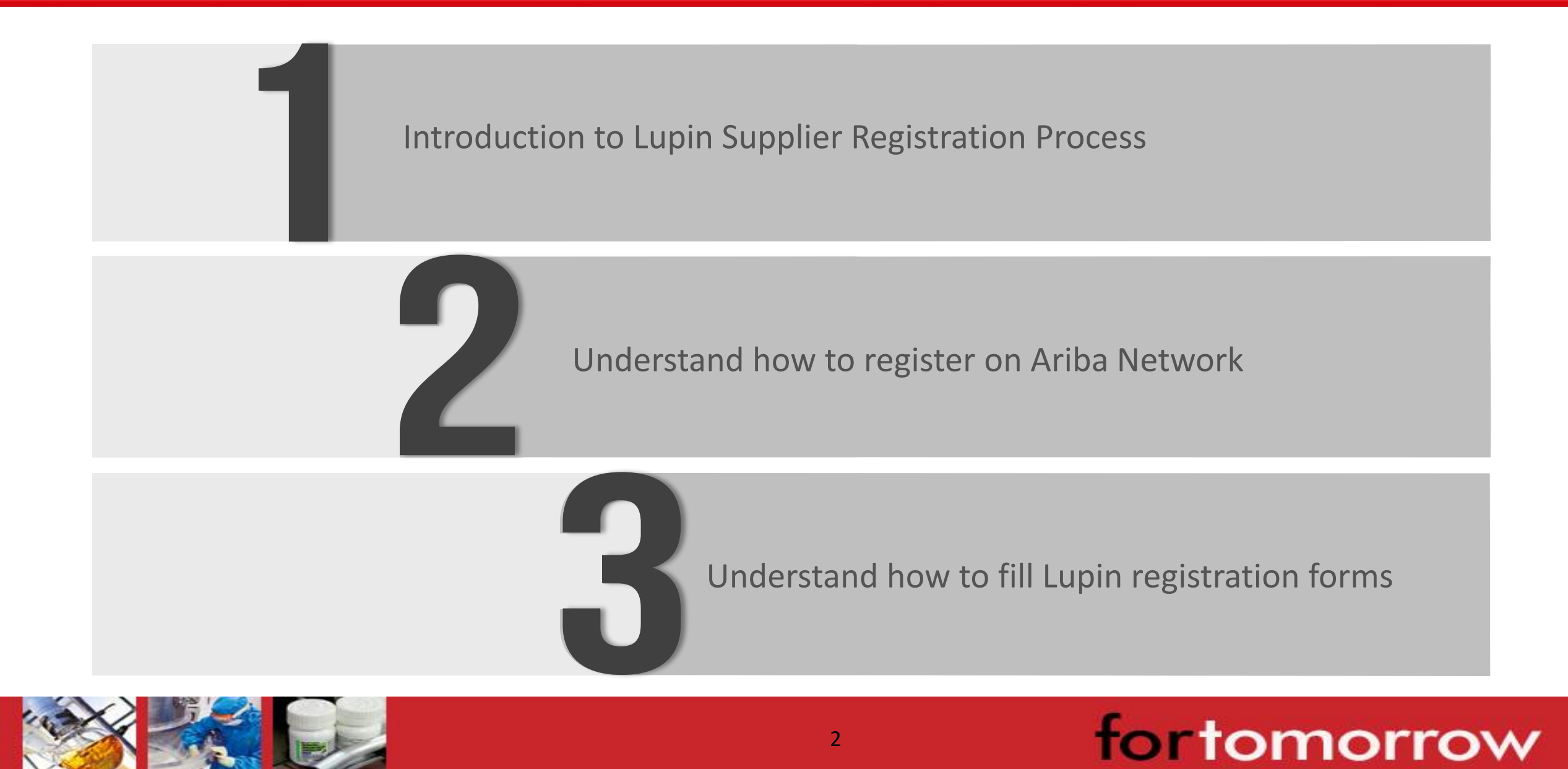

#### Introduction to Lupin Supplier Registration Process

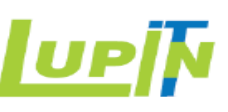

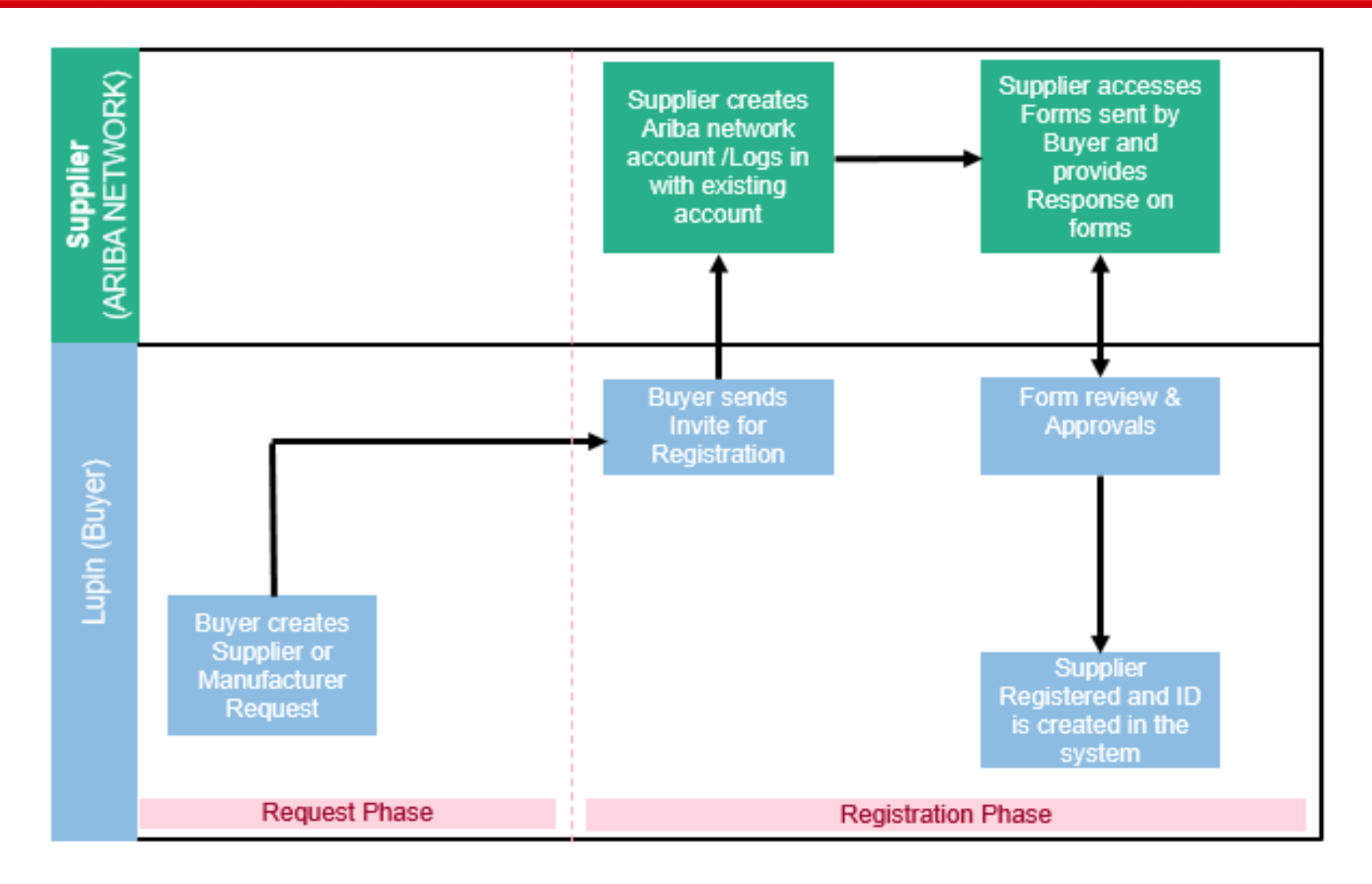

Lupin has implemented SAP Ariba Supplier Lifecycle and Performance (SLP).

Sap Ariba SLP is a solution with a set of linked processes for managing suppliers from on boarding to qualification to preferred supplier management to disqualification.

Lupin Buyer initiates the Supplier Request and invites Supplier for registration on Ariba Network by sending the Supplier Registration forms.

Supplier accesses Ariba Network, fills and submits the registration. After review and approval of forms, supplier is registered at Lupin.

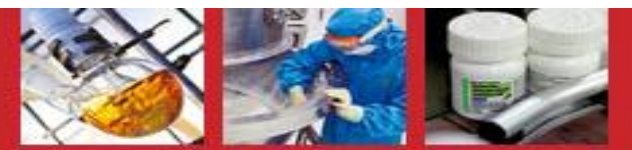

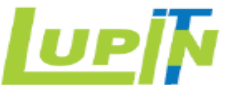

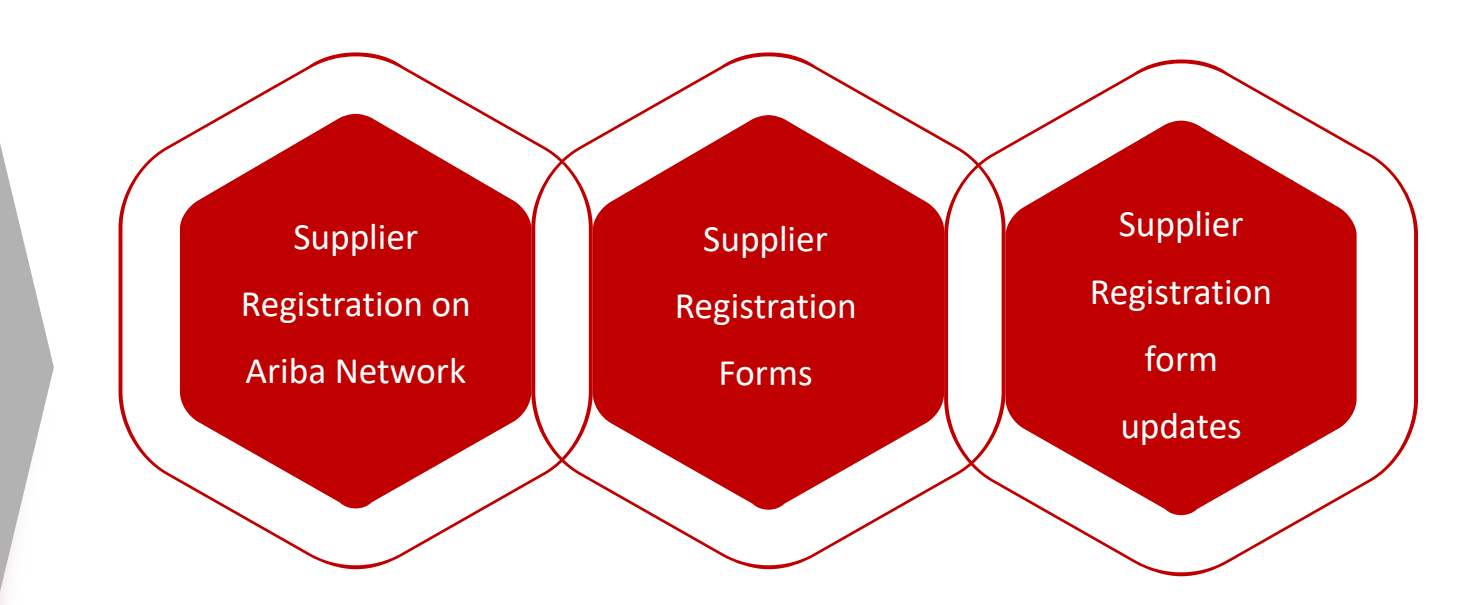

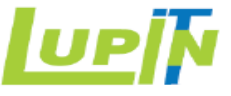

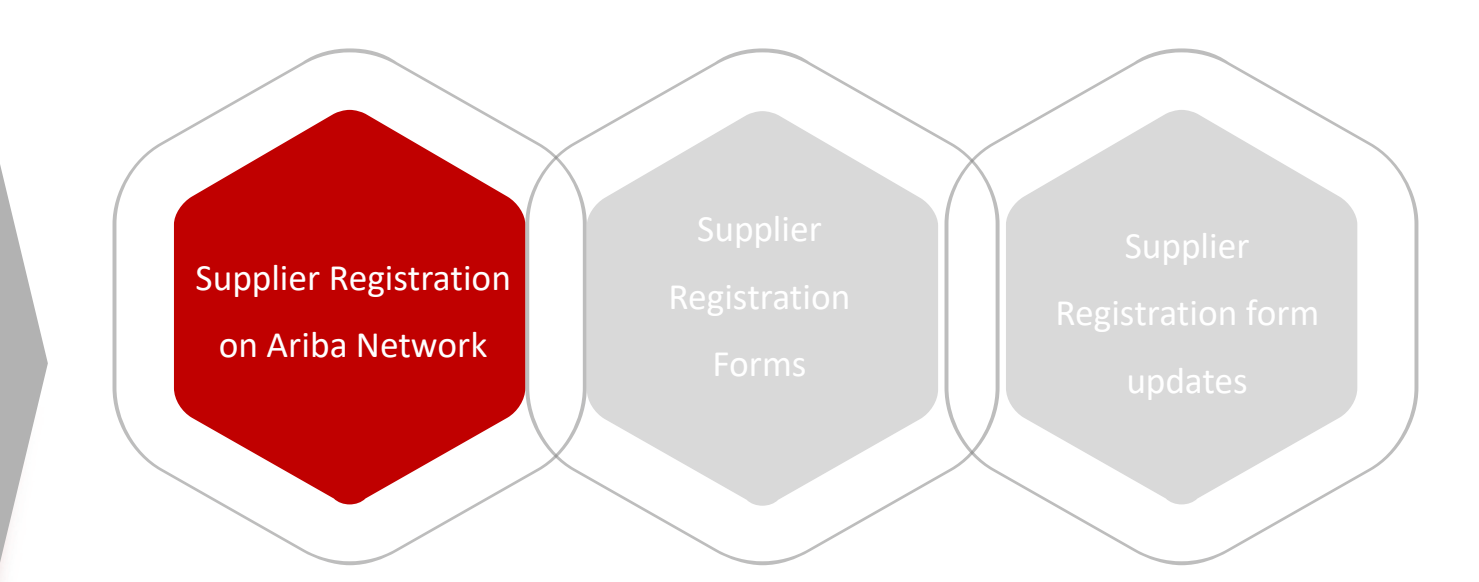

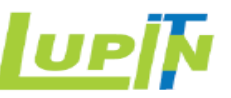

Register as a supplier with Lupin Limited - TEST

Hellol

isha taneja has invited you to register to become a supplier with Lupin Limited - TEST. Start by creating an account with Ariba Network. It's free.

Lupin Limited - TEST uses Ariba Network to manage its sourcing and procurement activities and to collaborate with suppliers. If Omega Test already has an account with Ariba Network, sign in with your username and password.

Kindly Note the following before clicking on the link below:

1. If you are not responsible or the intended recipient in the Organisation for filling out the details, kindly forwa 2. Kindly double check if your organisation already has an account on Ariba Network, if so, please click on 'Lo displayed after you click on the link below.

#### Click Here to create account now

If you have questions about this invitation, kindly contact isha taneja via e-mail at **production** experience on

We look forward to working with you!

Thank You,

Forward the email to the required recipient, who is responsible for creating supplier account and filling the registration questionnaire on behalf of the supplier.

(Examples:

- 1) If Trader will be registering for a new manufacturer then email can also be forwarded to manufacturer contact if required.
- 2) For Doctor's account creation, email can be forwarded to the medical Representative working with the doctor and can fill the Lupin registration forms on behalf of the doctor).

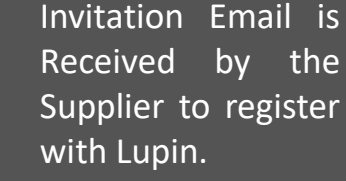

2) "Click here" to create account on Ariba Network

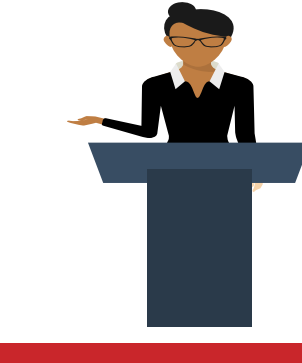

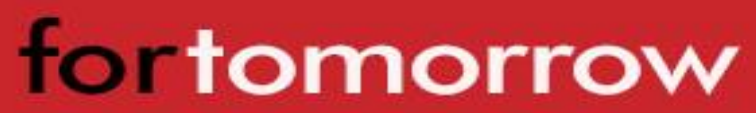

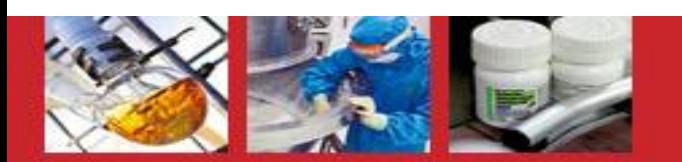

#### Ariba Network Log In/Sign Up Page

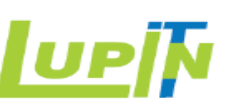

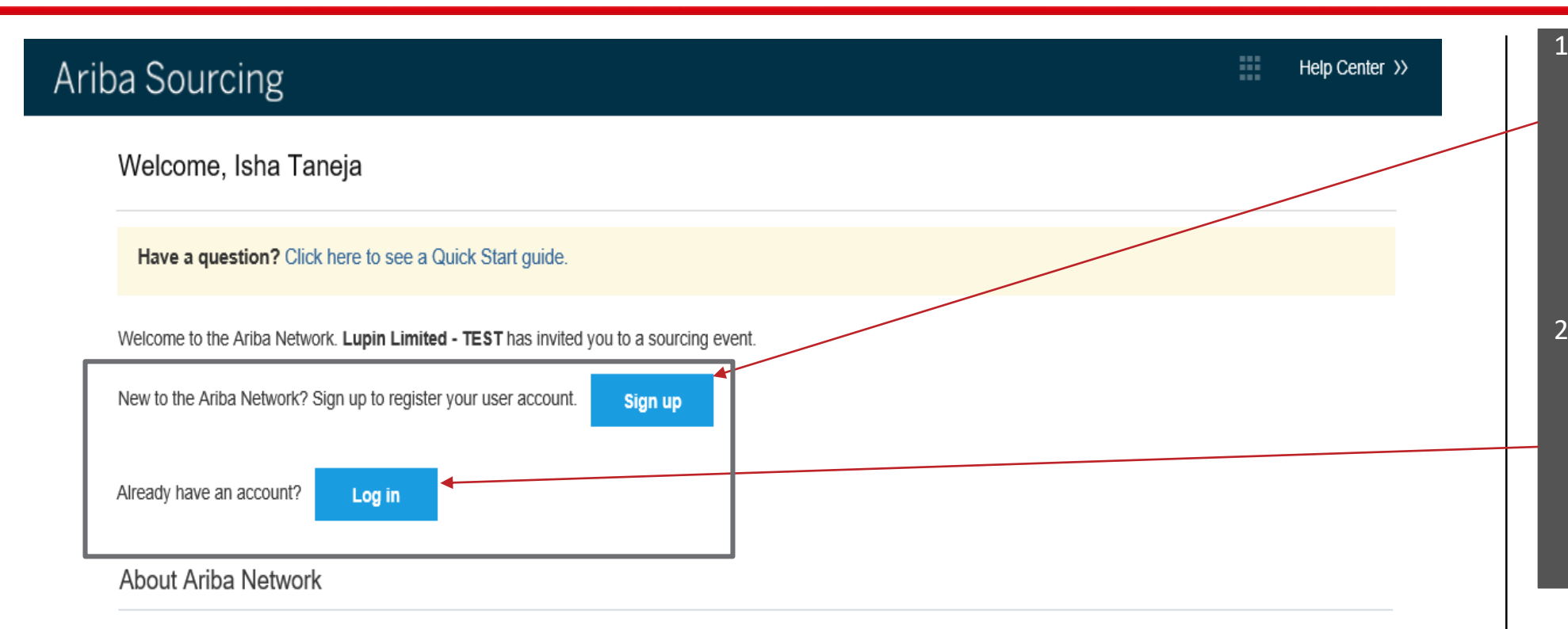

The Ariba Network is your entryway to all your Ariba seller solutions. You now have a single location to manage all of your customer relationships and supplier activities regardless of which Ariba solution your customers are using. Once you have completed the registration, you will be able to:

- Respond more efficiently to your customer requests
- Work more quickly with your customers in all stages of workflow approval
- Strengthen your relationships with customers using an Ariba Network solution
- Review pending sourcing events for multiple buyers with one login
- Apply your Company Profile across Ariba Network, Ariba Discovery and Ariba Sourcing activities

Moving to the Ariba Network allows you to log into a single location to manage:

If Supplier is a Trader, and will be registering for a new manufacturer then use the Sign Up option for creating an account on behalf of Manufacturer.

#### If the supplier is new to Ariba Network, then the supplier needs to "Sign up" on the Ariba Network by filling the basic details of the company.

2. If the supplier is already registered on the Ariba Network for another customer, then the supplier can directly "Log In" with the existing credentials.

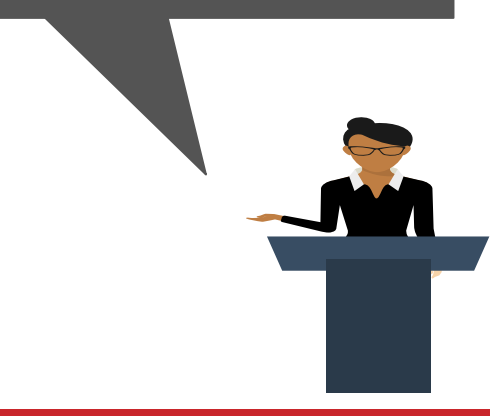

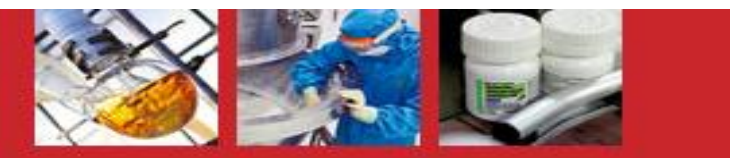

#### Ariba Network Sign Up Page – Company Information

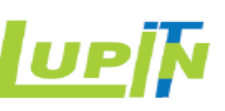

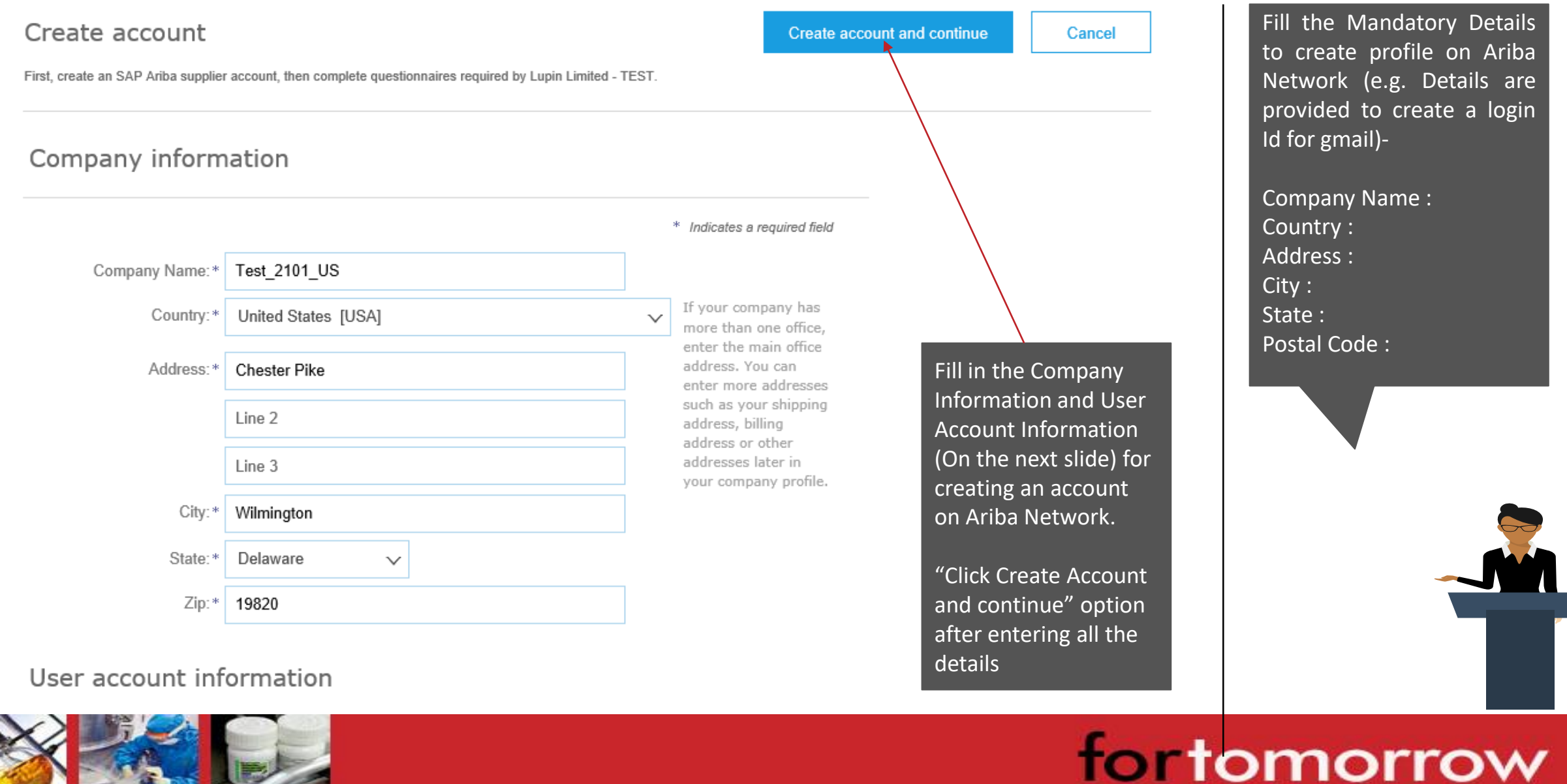

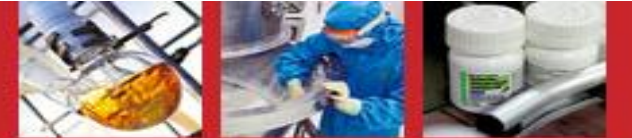

#### Ariba Network Sign Up Page – User Account Information

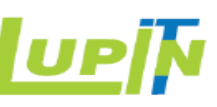

#### User account information

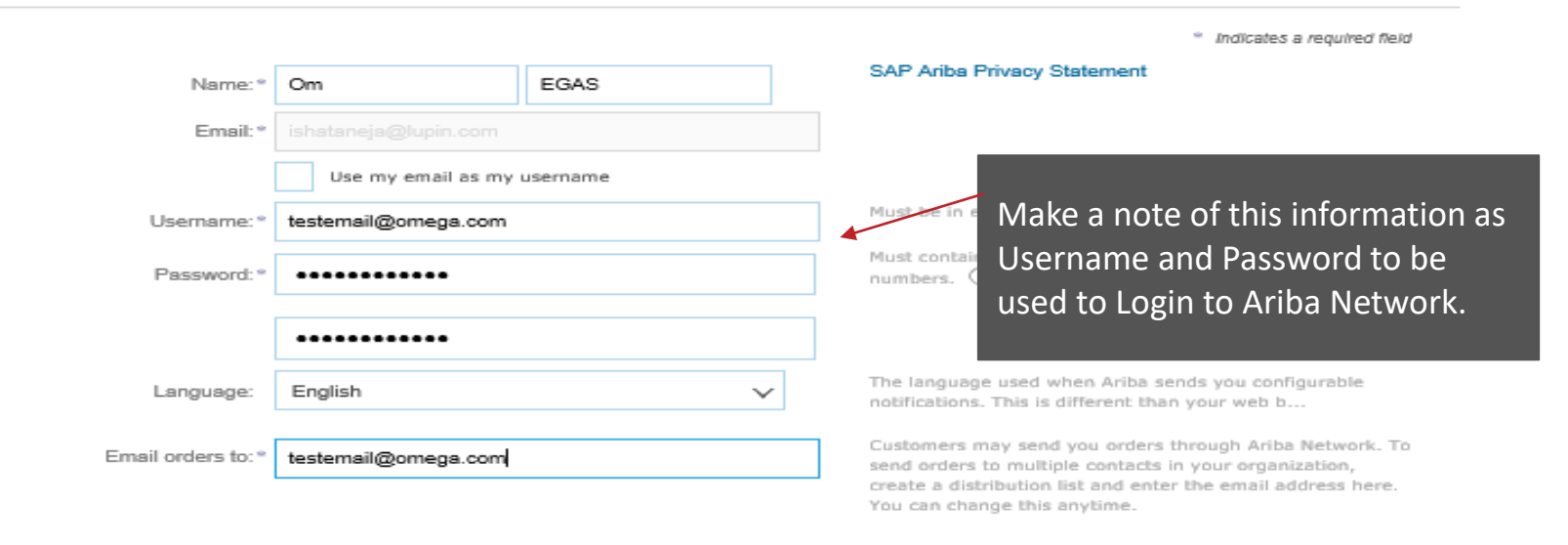

#### Tell us more about your business ▶

Ariba will make your company profile, which includes the basic company information, available for new business opportunities to other companies. If you want to hide your company profile, you can do so anytime by editing the profile visibility settings on the Company Profile page after you have finished your registration. By clicking the Create account and continue button, you expressly acknowledge and give consent to Ariba for your data entered into this system to be transferred outside the European Union, Russian Federation or other jurisdiction where you are located to Ariba and the computer systems on which the Ariba services are hosted (located in various data centers globally), in accordance with the Ariba Privacy Statement, the Terms of Use, and applicable law.

You have the right to access and modify your personal data from within the application, by contacting the Ariba administrator within your organization or Ariba, Inc. This consent shall be in effect from the moment it has been granted and may be revoked by prior written notice to Ariba. If you are a Russian citizen residing within the Russian Federation, You also expressly confirm that any of your personal data entered or modified in the system has previously been captured by your organization in a separate data repository residing within the Russian federation.

I have read and agree to the Terms of Use I have read and agree to the SAP Ariba Privacy Statement

# **for tomorrow**

Fill the Mandatory Details -

Tick the Check boxes for -

SAP Ariba Privacy Statement

Name : Email Id : Password :

Email Orders to :

Terms of Use

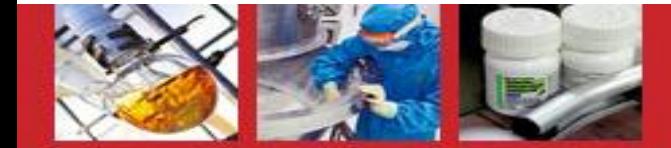

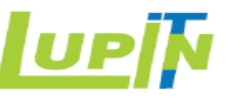

#### Welcome to the Ariba Commerce Cloud

Your registration process on the Ariba Commerce Cloud for Omega Test is now complete.

Your organization's account ID: AN01431816922-T

Your username: testemail@omega.com

As the account administrator for this account, make sure to keep your username and password in a secure place. Do not share this information.

If you registered after receiving an invitation from an Ariba On Demand Sourcing buyer, you can now access and participate in the buyer's sourcing events. The Seller Collaboration Console provides a centralized location for you to manage all your Ariba On Demand Sourcing events and buyer relationships.

Ariba On Demand Sourcing buyers might request that you complete additional profile information as part of their Supplier Profile Questionnaire. When you access customer requested fields for a specific buyer, you will see a pop-up page with that buyer's name; that page contains the buyer's customer requested fields.

You can immediately perform administrative and configuration tasks such as creating users and completing your company profile. If account administration is not part of your job responsibility, you can transfer the administrator role at any time to another person in your organization whose responsibilities are more in line with account administration.

Email received by supplier representative after submitting the sign up information.

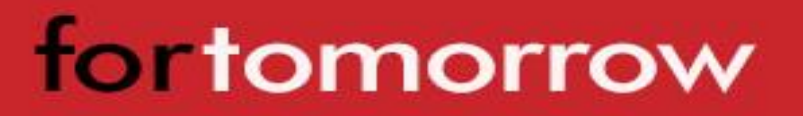

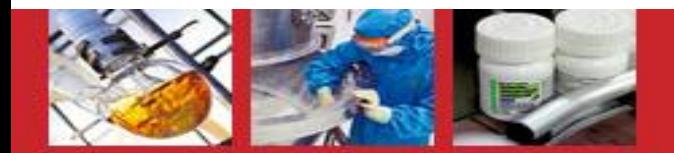

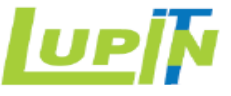

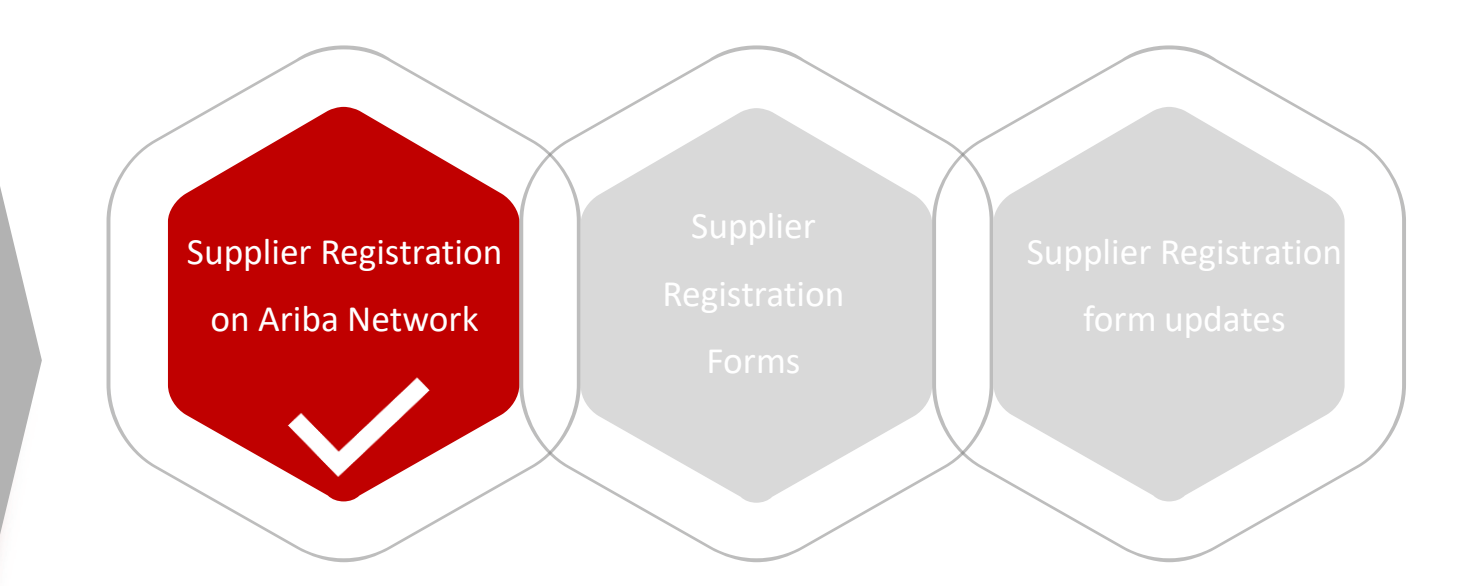

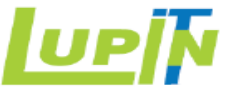

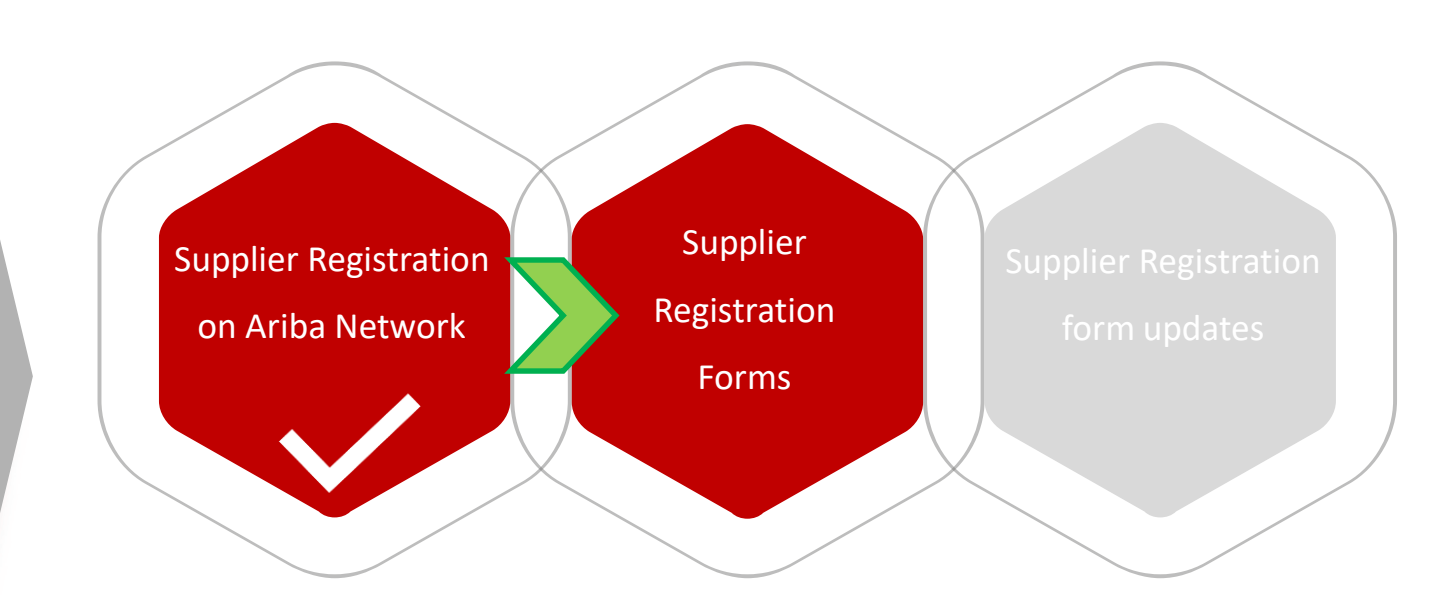

#### Lupin Supplier Registration Form

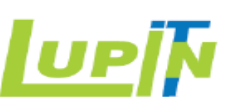

Welcome to the LUPIN Spend Management site. This site assists in identifying world class suppliers who are market leaders in quality, service, and cost. Ariba, Inc. administers this site in an effort to ensure market integrity.

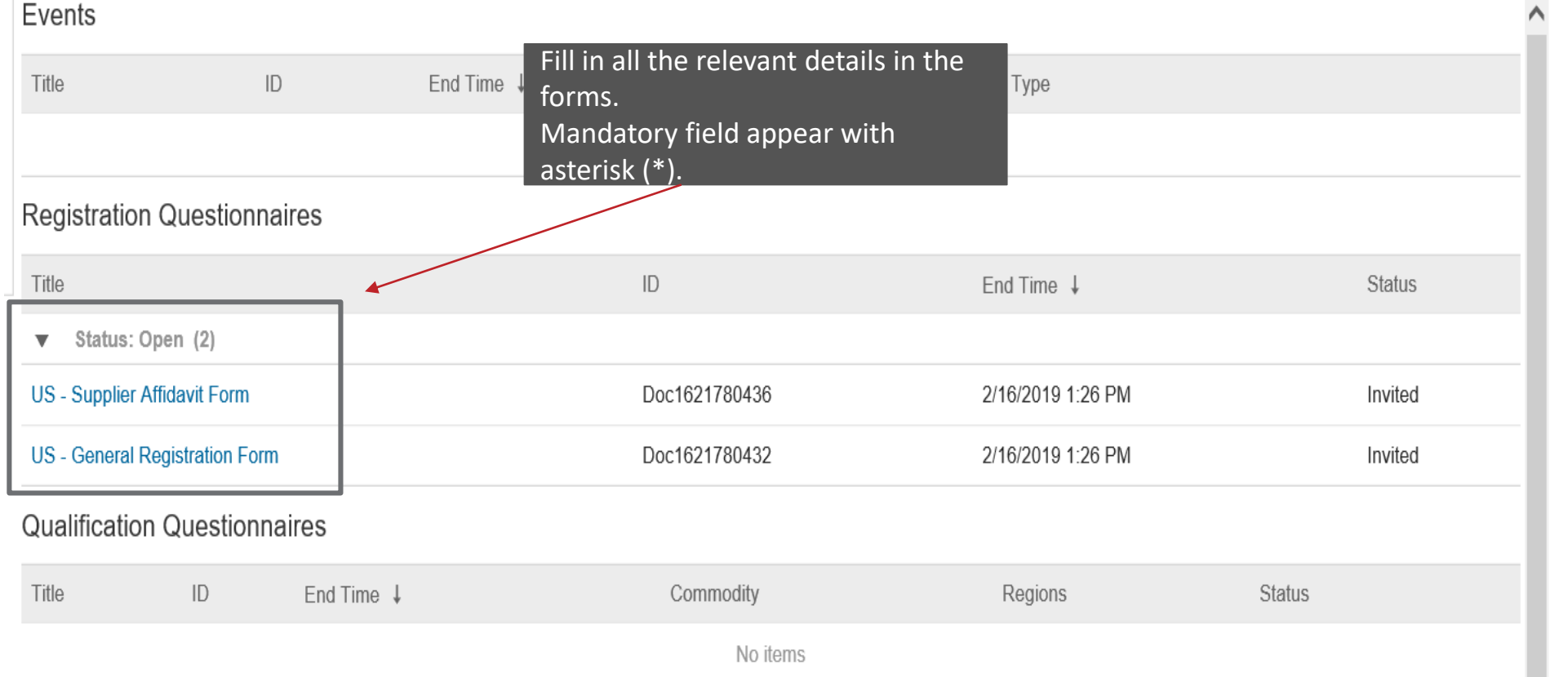

Lupin Buyer may send one or more form for Supplier to fill in .

LUPIN

**Note :** Lupin Buyer sends separate form "US – MNFR Registration form" for Manufacturer registration and qualification after the "Main supplier Account" is created by filling in General Registration Forms .

Click on the form name (Hyperlink) to fill in the form .

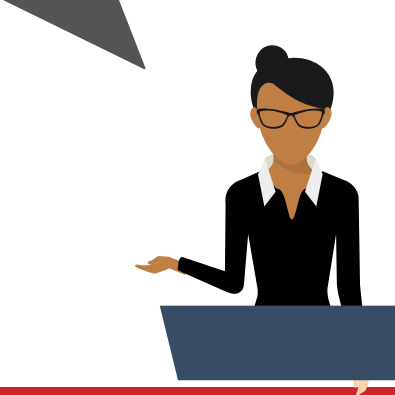

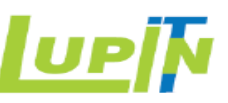

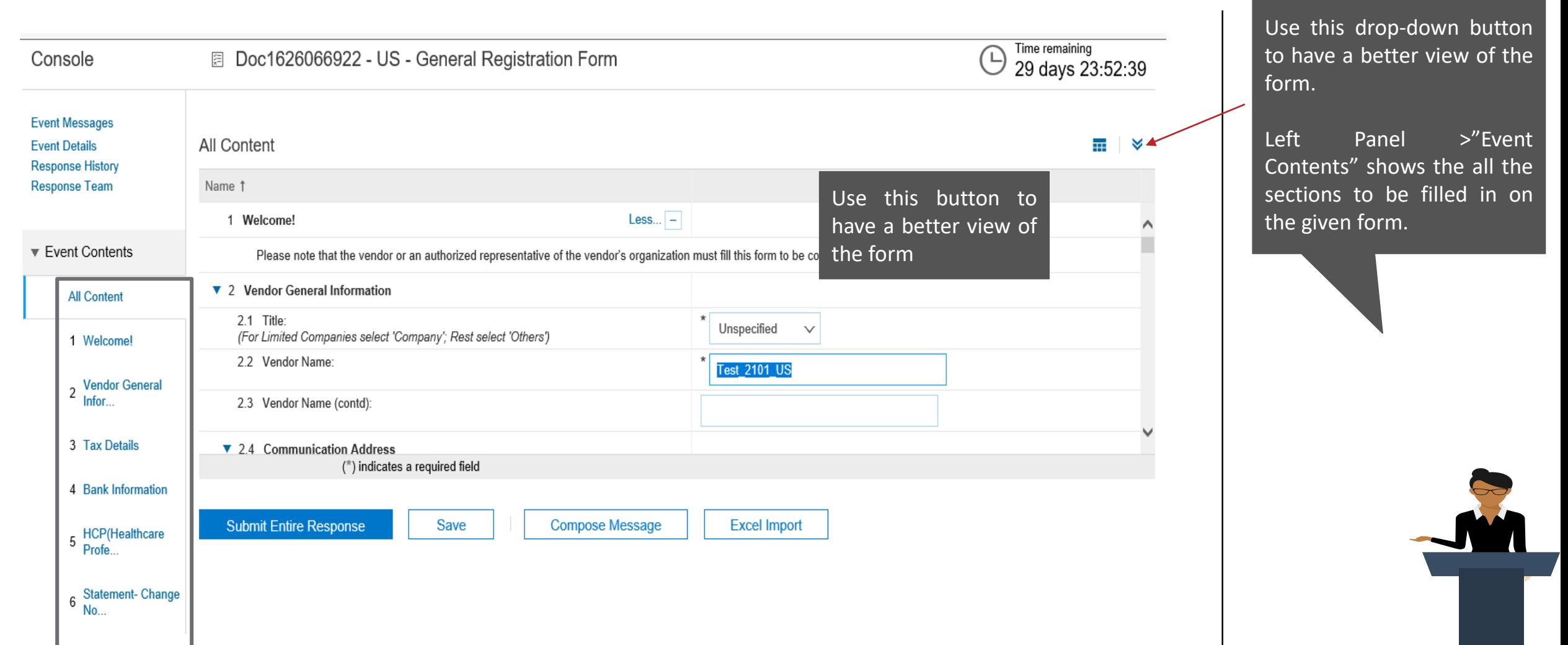

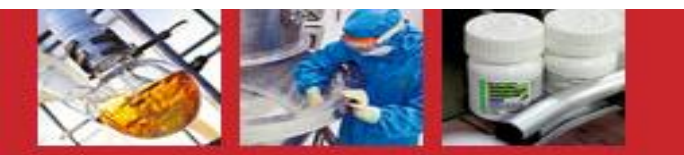

#### Lupin Supplier Registration Form

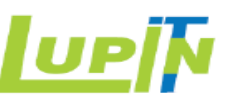

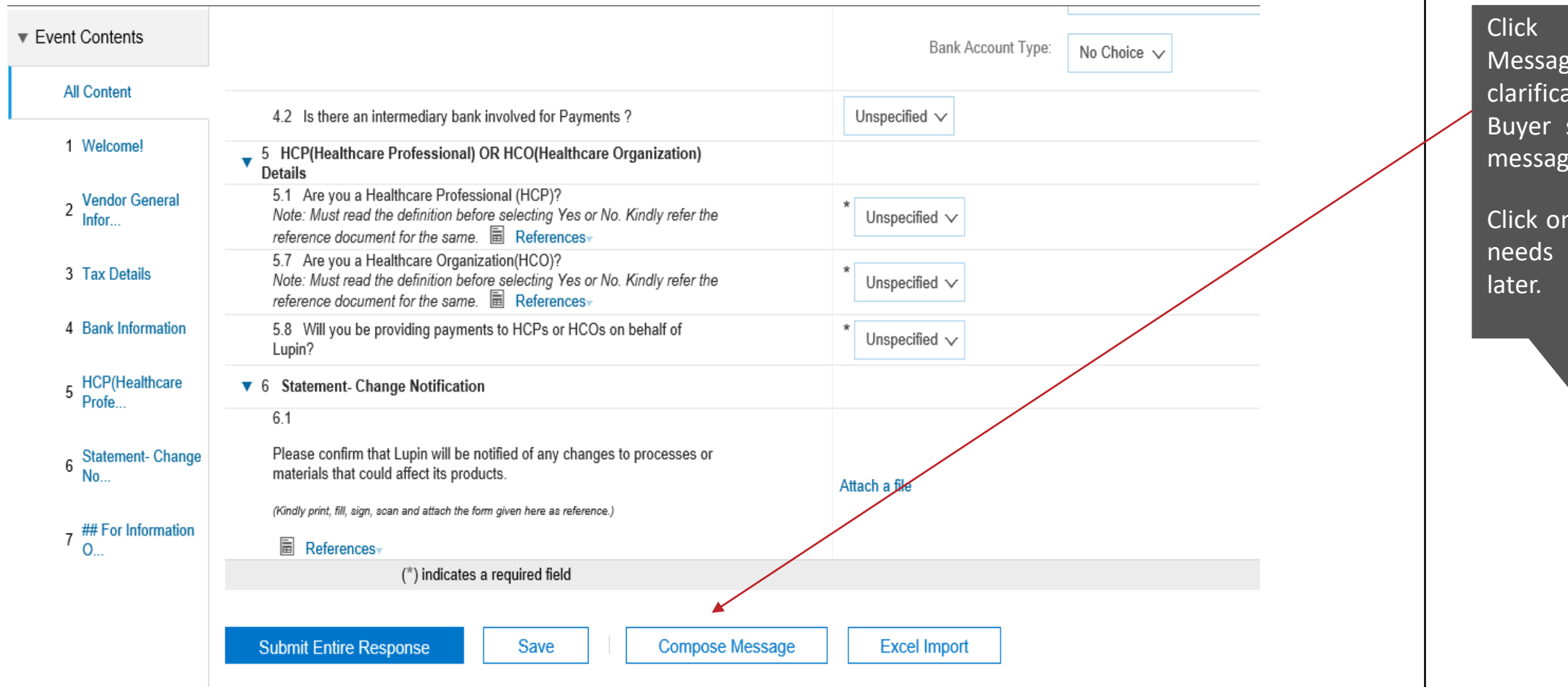

Click on "Compose Message" button for any clarifications needed from Buyer side . This will send message to Buyer via email .

Click on "Save" if response needs to be submitted

#### Lupin Supplier Registration Form

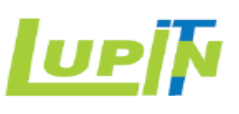

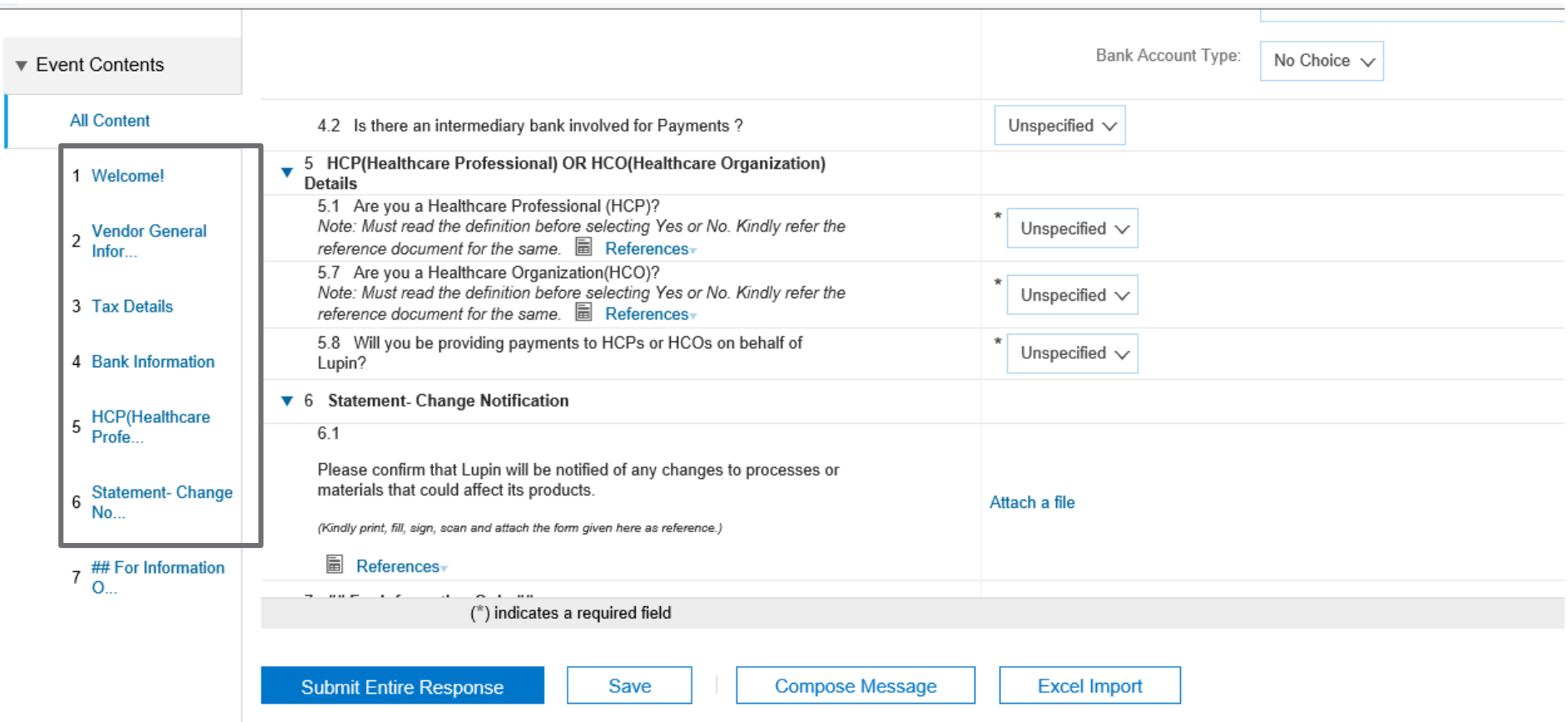

Fill in all the sections on the form with relevant information ( Name, Address, Contact Details, Financial/Tax Information, Bank Information and Change notification Statement . )

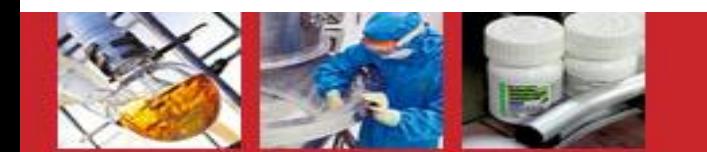

#### Supplier Registration Form – Financial Data

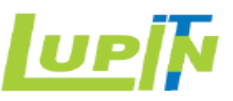

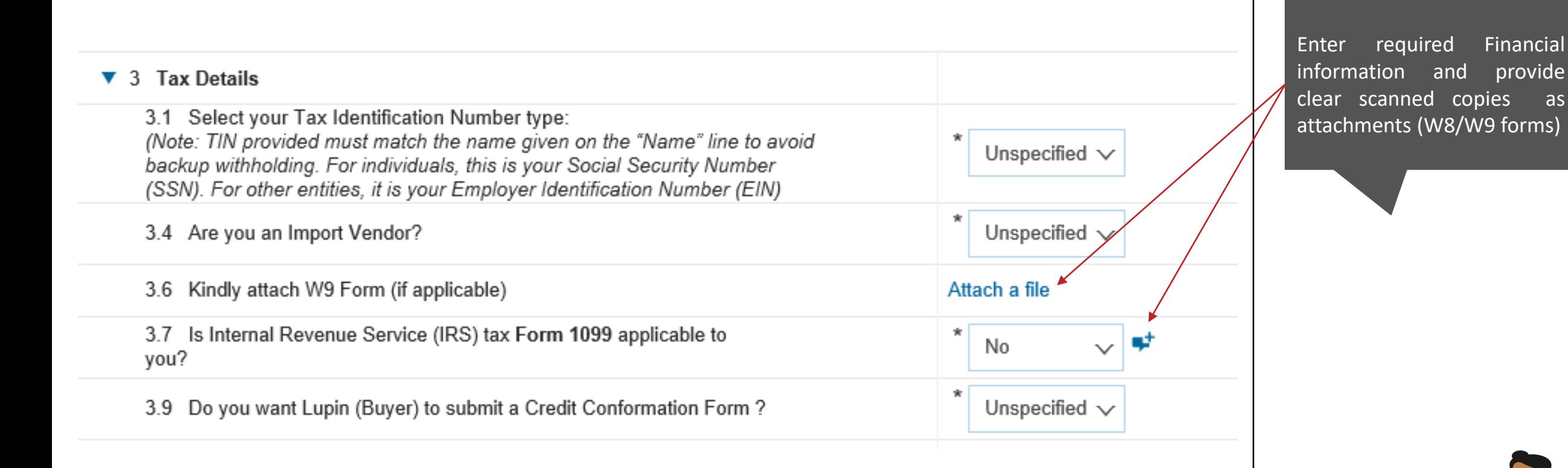

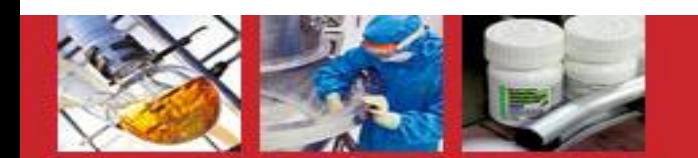

#### Supplier Registration Form - Certificate Declaration

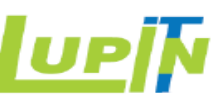

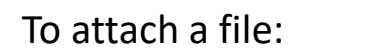

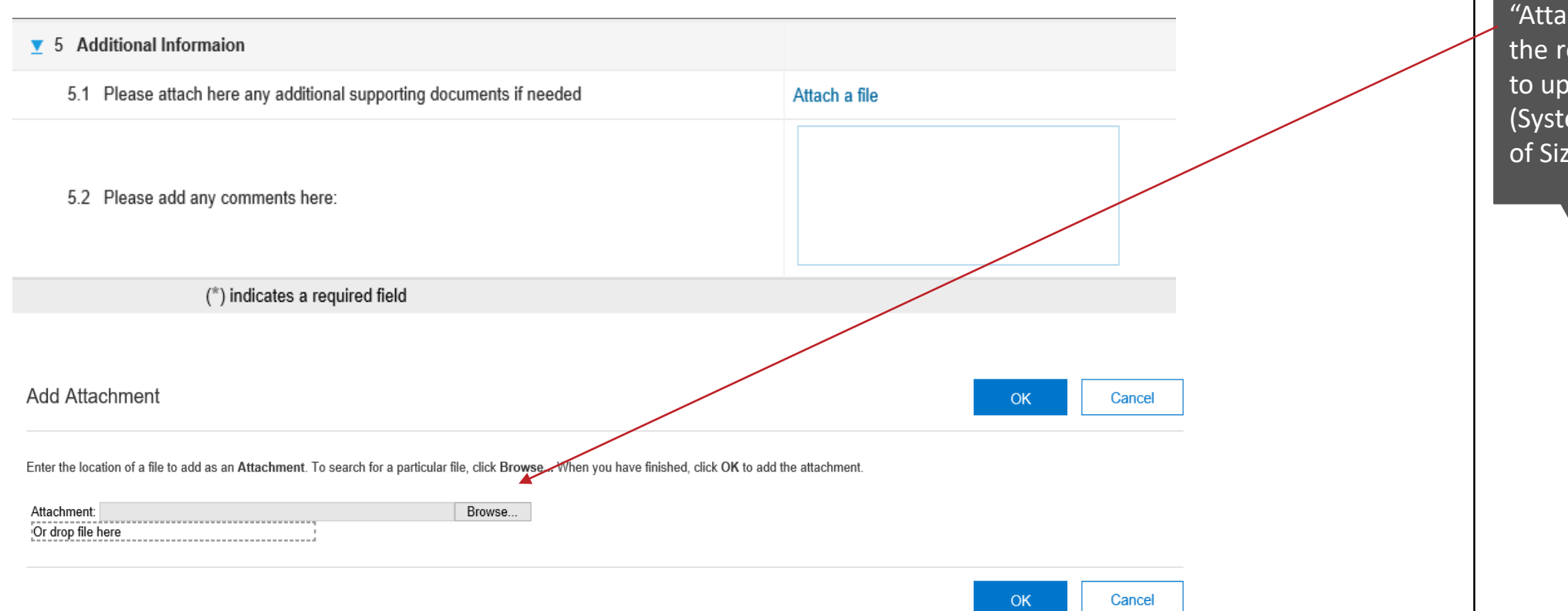

Add Attachment by clicking on "Attach a file" and browse to the required location of the file to upload. (System supports attachments of Size Up to : 100 MB)

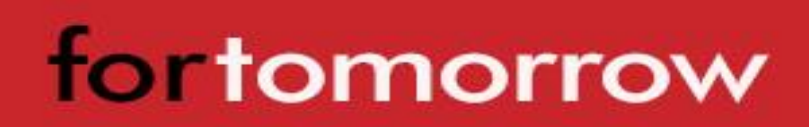

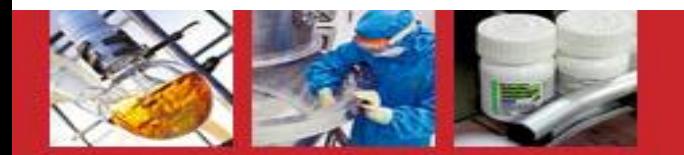

#### Supplier Registration Form – Bank Information

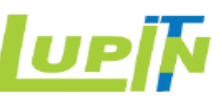

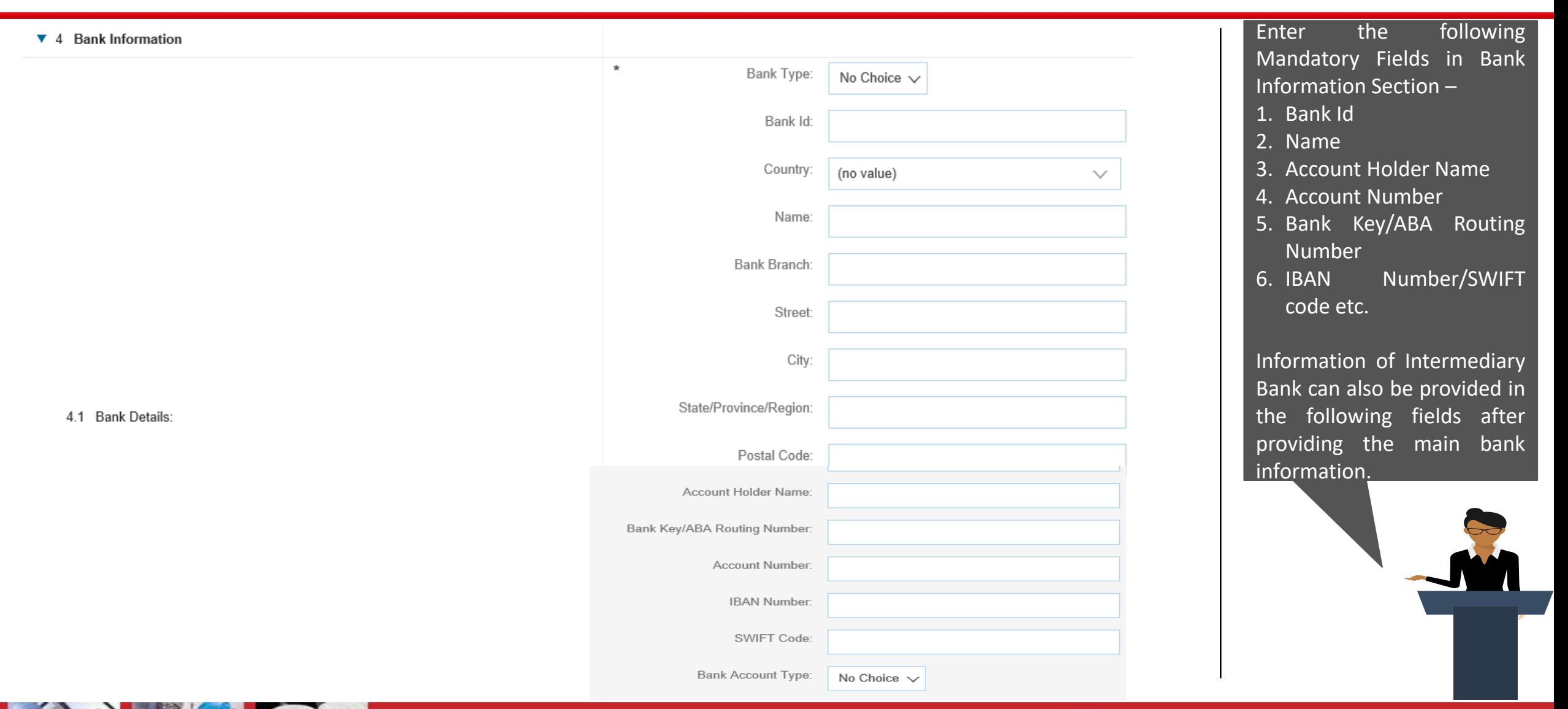

#### Lupin Supplier Registration Form Submission

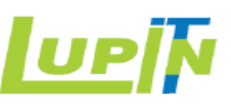

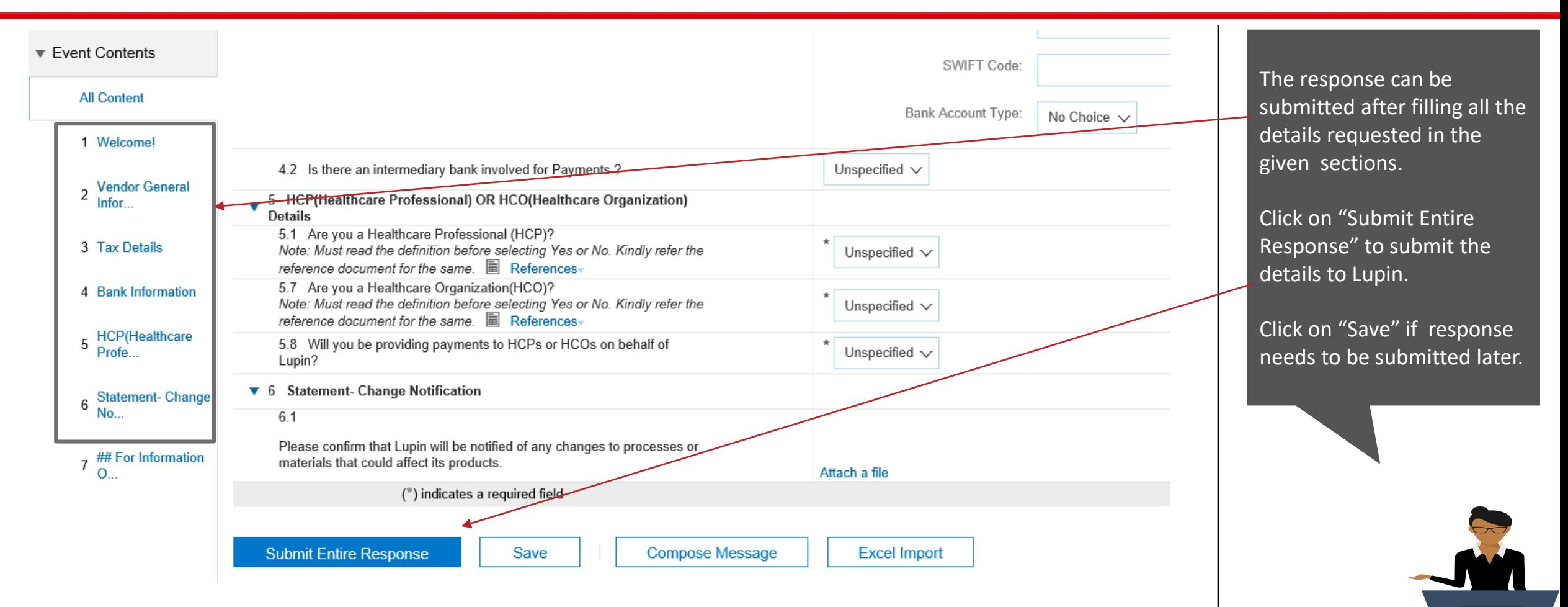

#### Lupin Manufacturer Registration Form

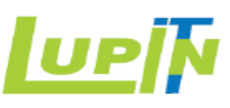

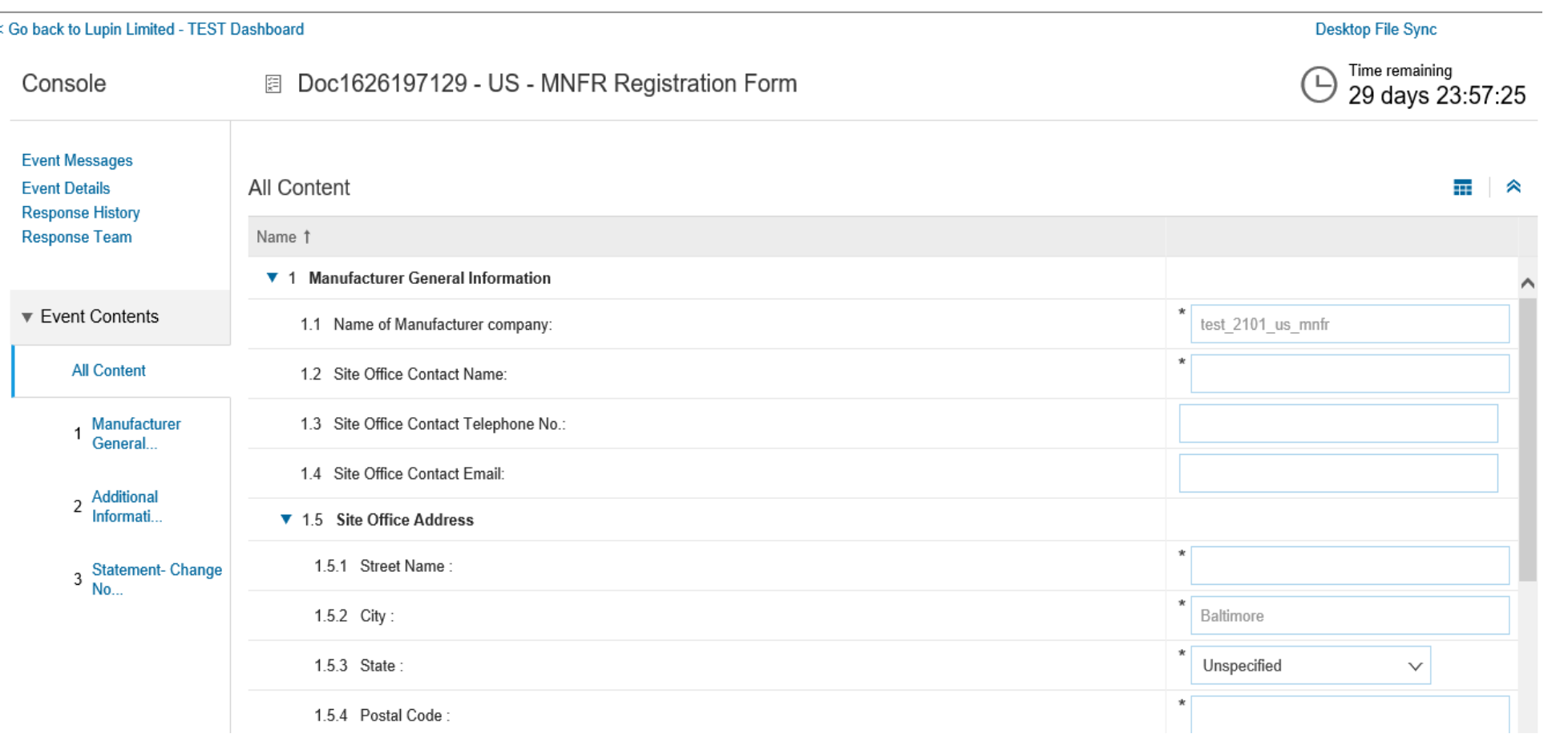

"US – MNFR Registration form"(Only for Manufacturers) is used for registration of Manufacturers.

**Note**: Lupin Buyer sends separate form for Manufacturer registration after the Main supplier Account is created (Post approval of US- General Registration Form)

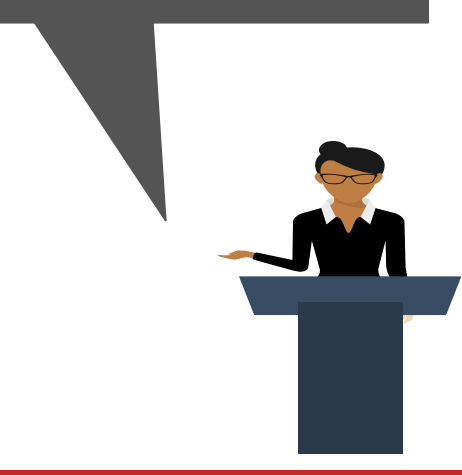

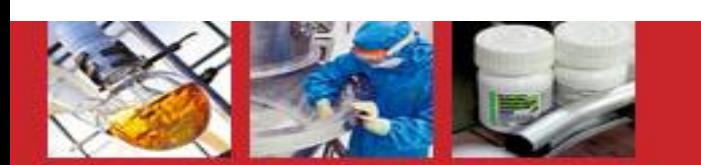

#### Lupin Manufacturer Registration Form

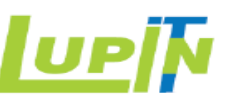

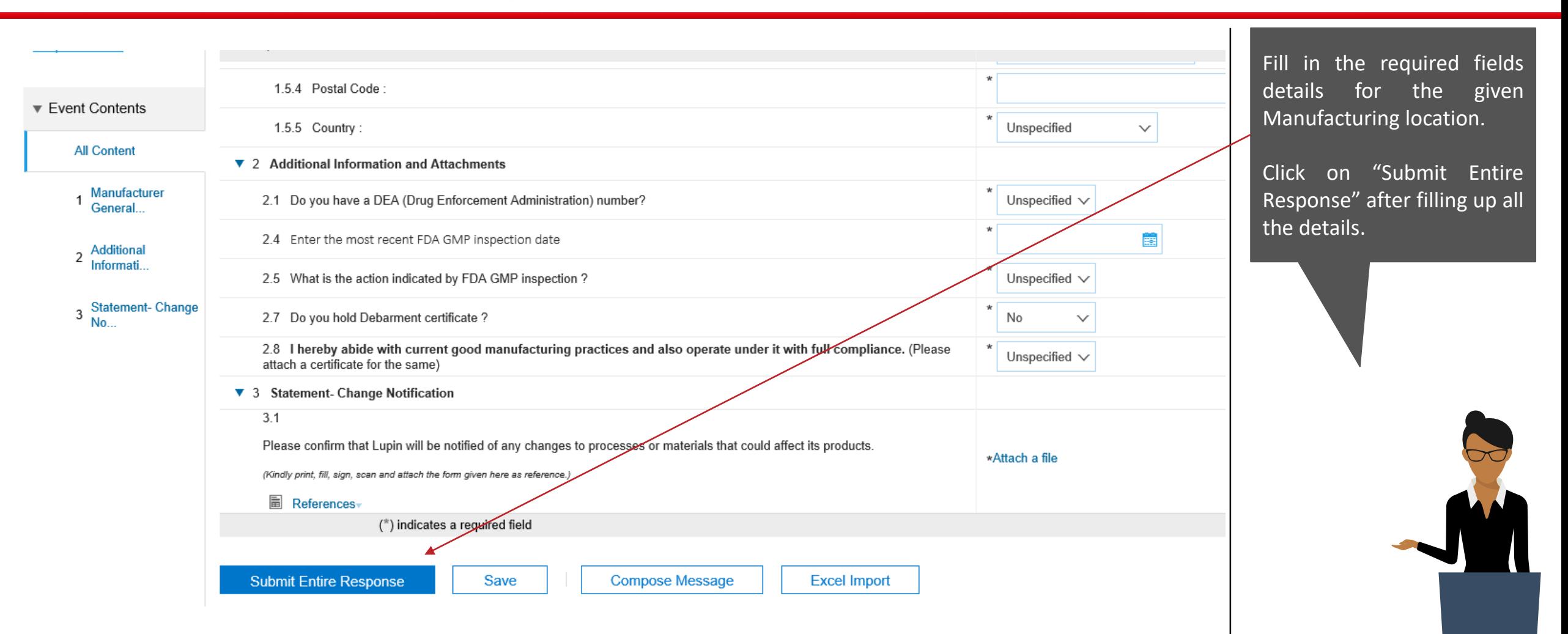

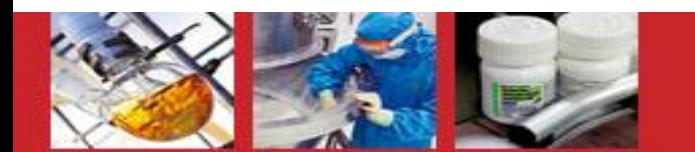

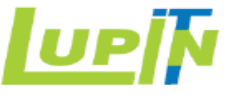

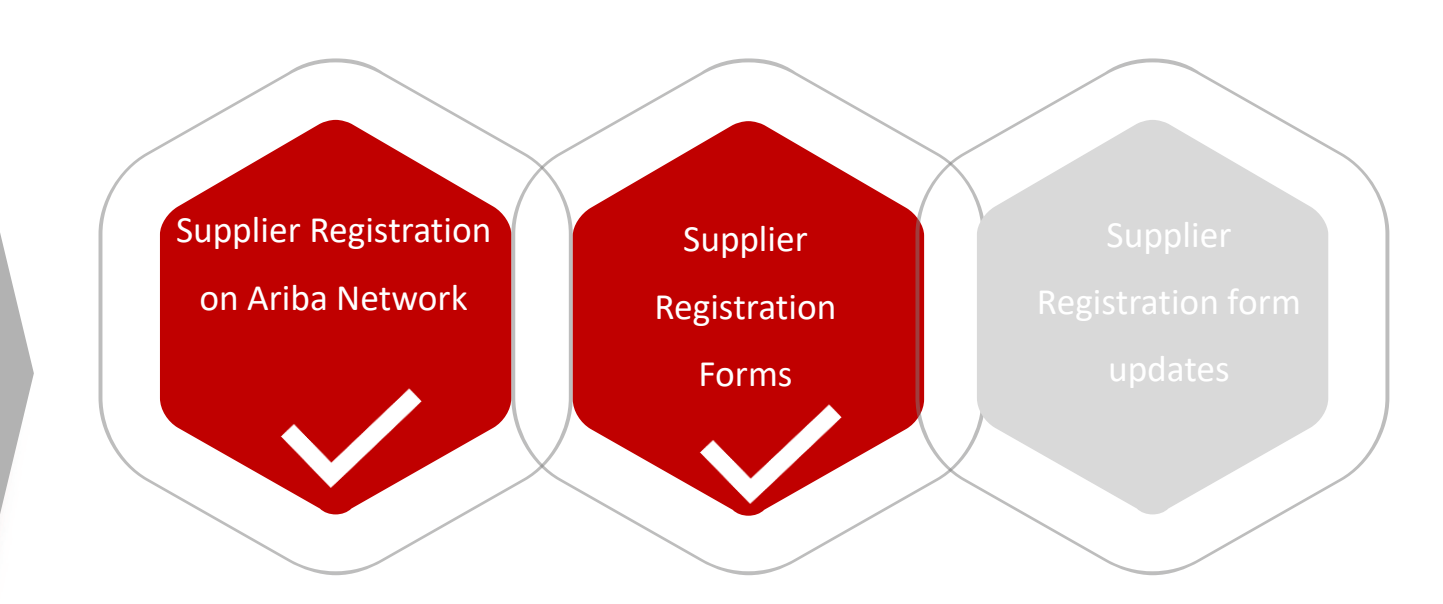

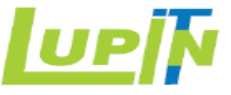

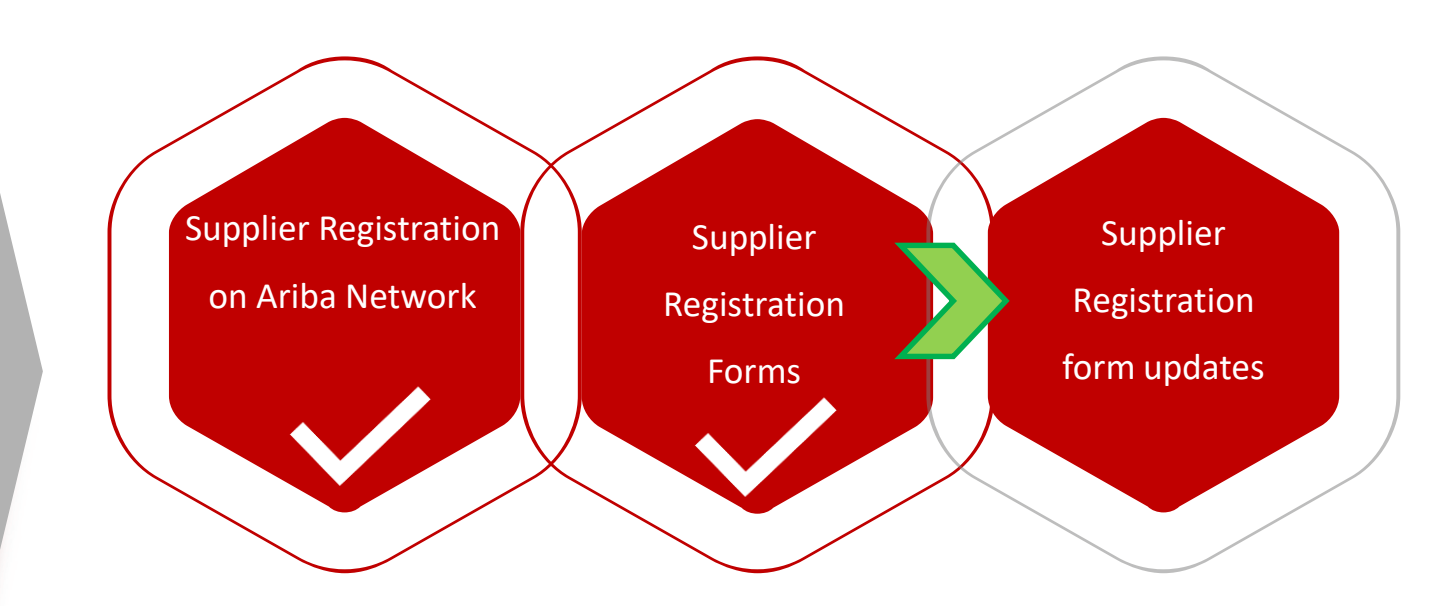

#### Registration form updates

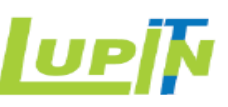

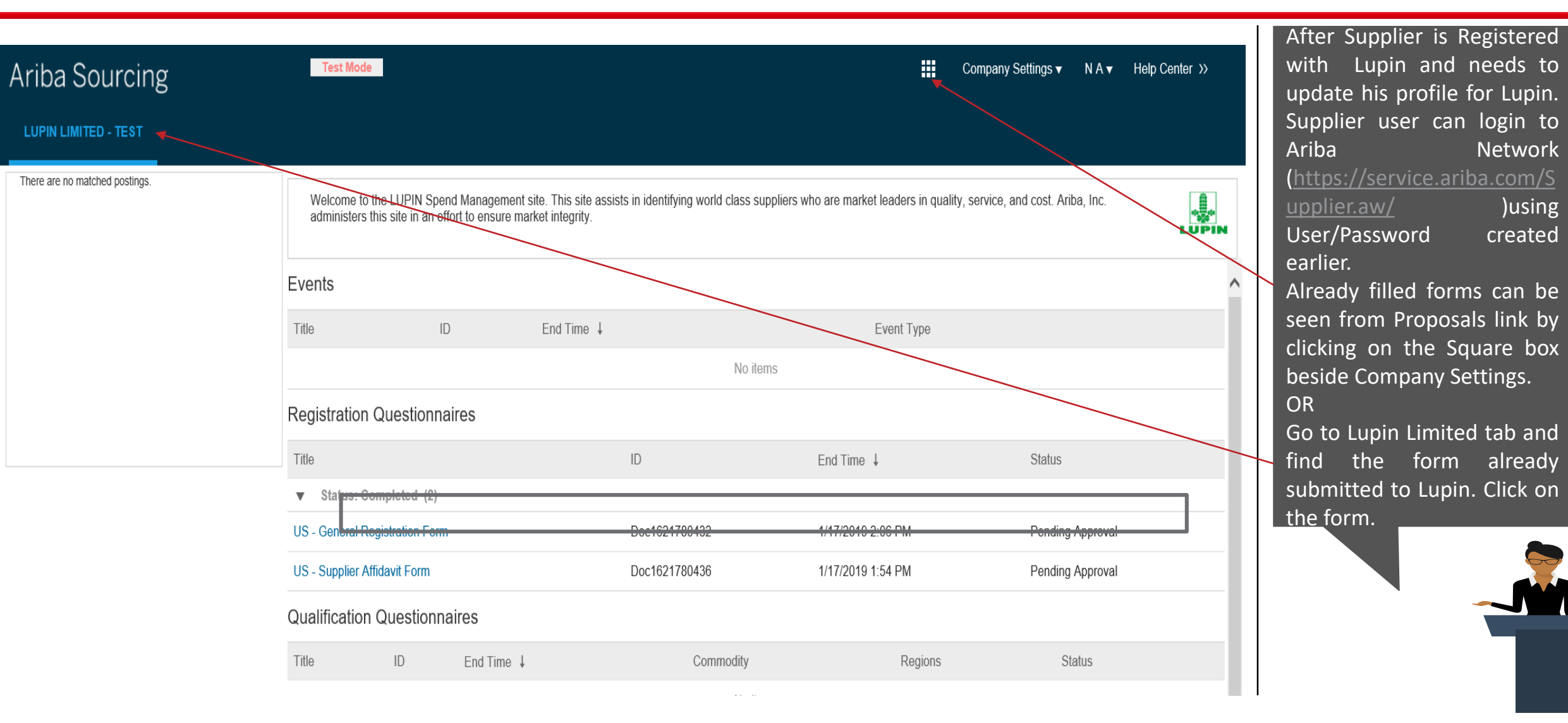

#### Registration form updates

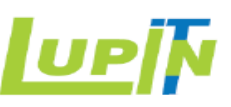

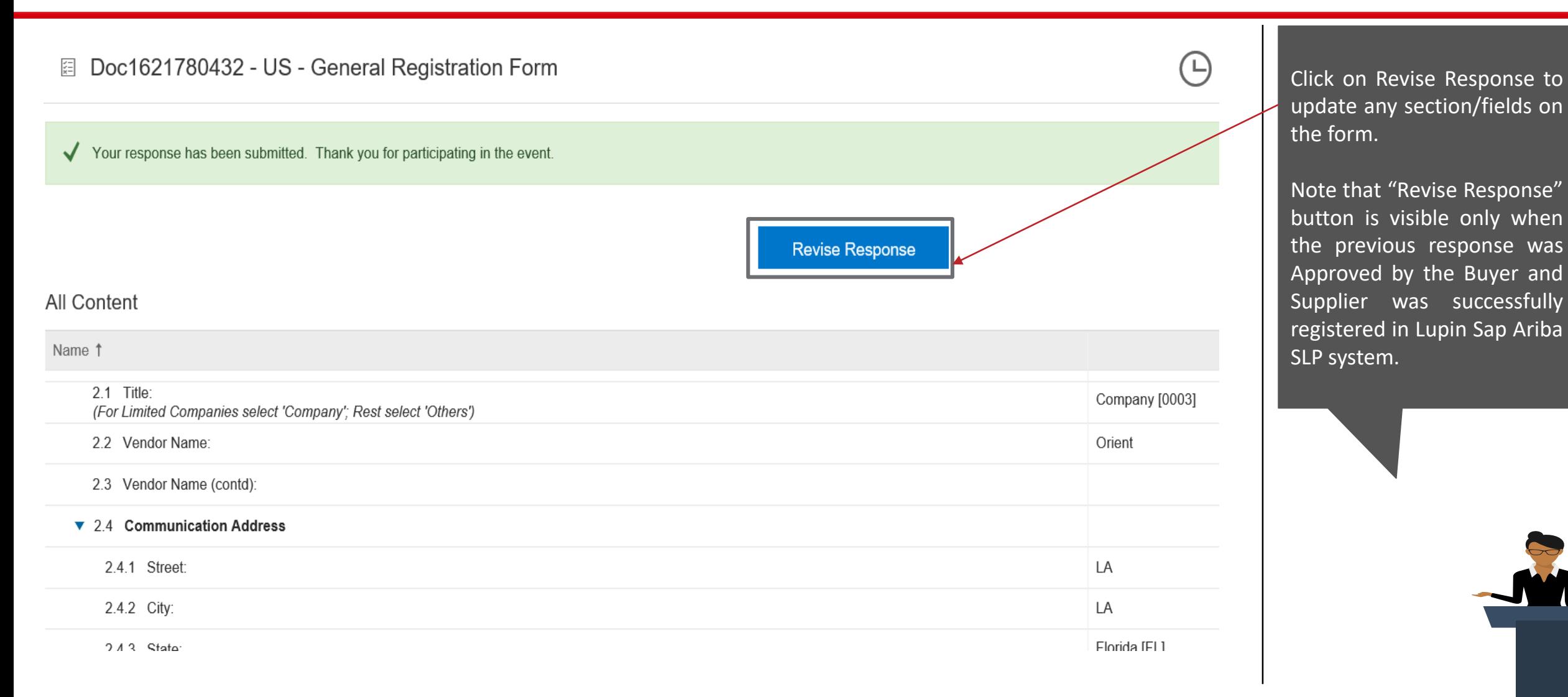

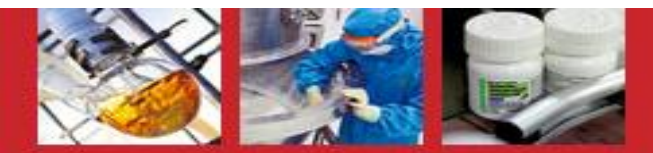

#### Registration form updates

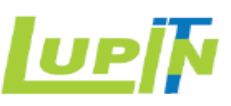

"Compose Message"

"Save" button to save changes on the form it is ready for

on "Submit Entire

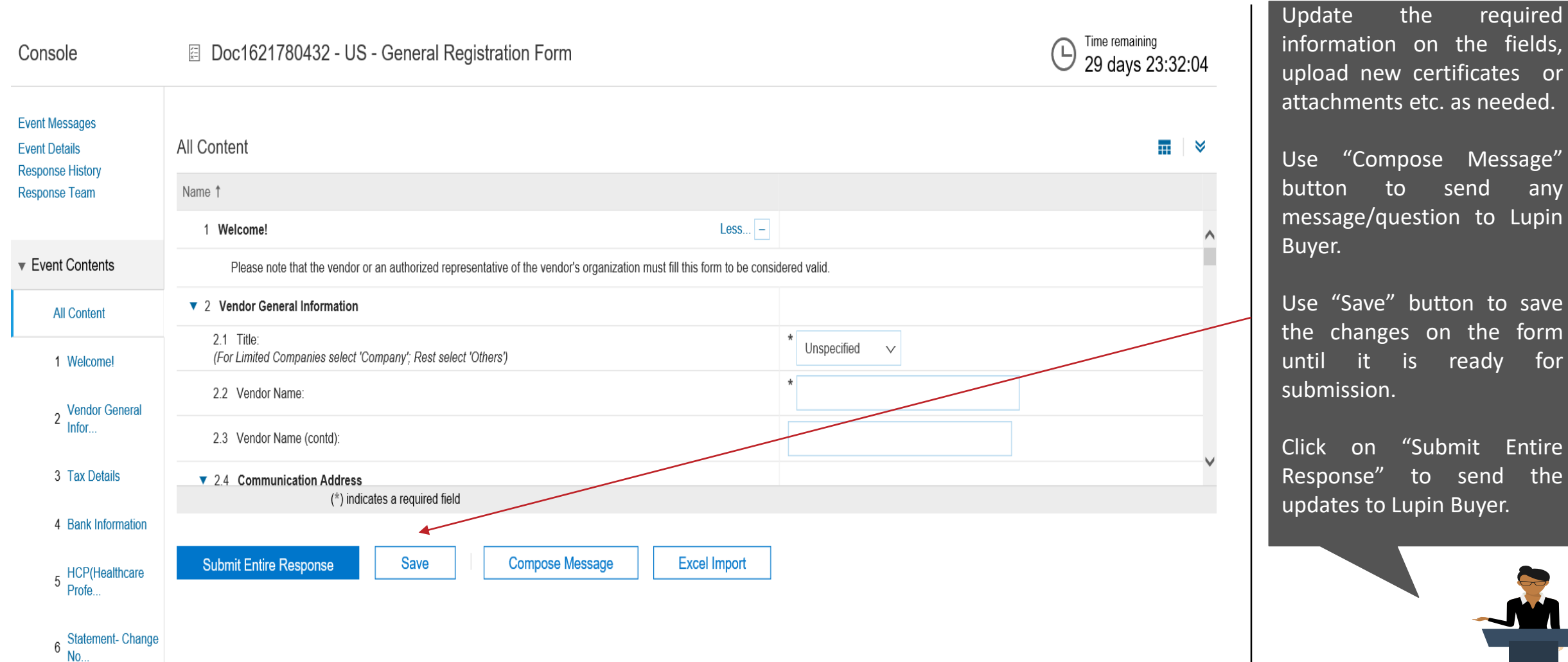

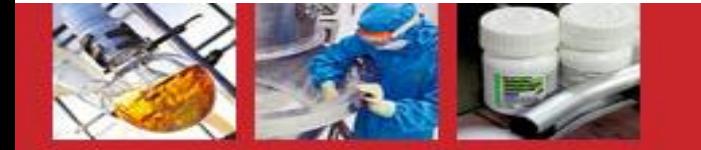

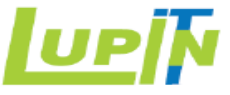

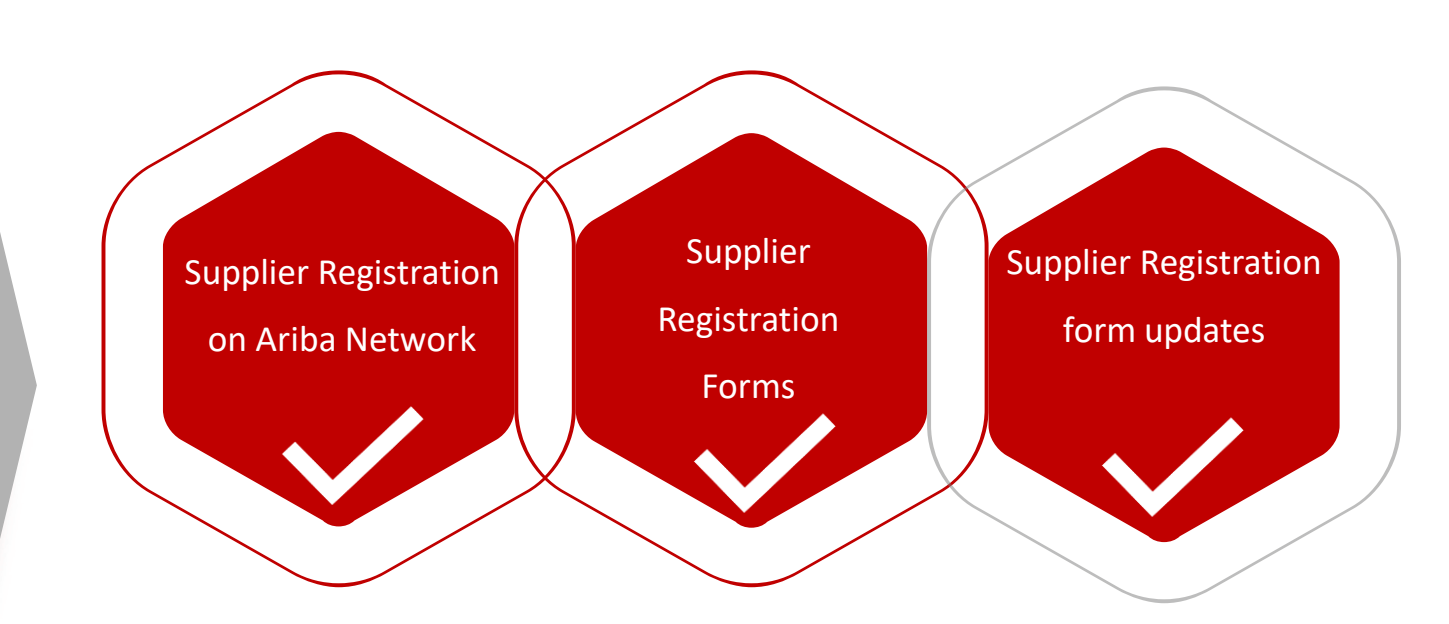

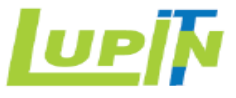

### Thankyou !

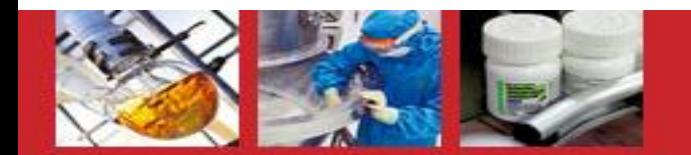

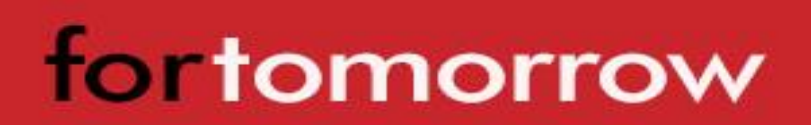